Langkah-langkah mengakses MS Teams:

Via Browser:

1. Buka website MS Teams ITB: teams.microsoft.com

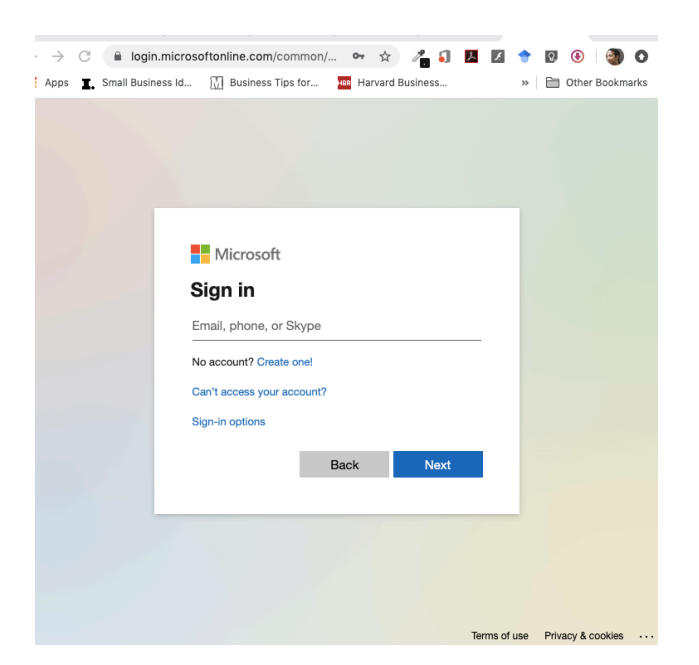

- 2. Masukkan username (xxxx@office.itb.ac.id) dan password untuk username tersebut
- 3. Apabila ditanyakan untuk tetap Sign In, pilih Yes

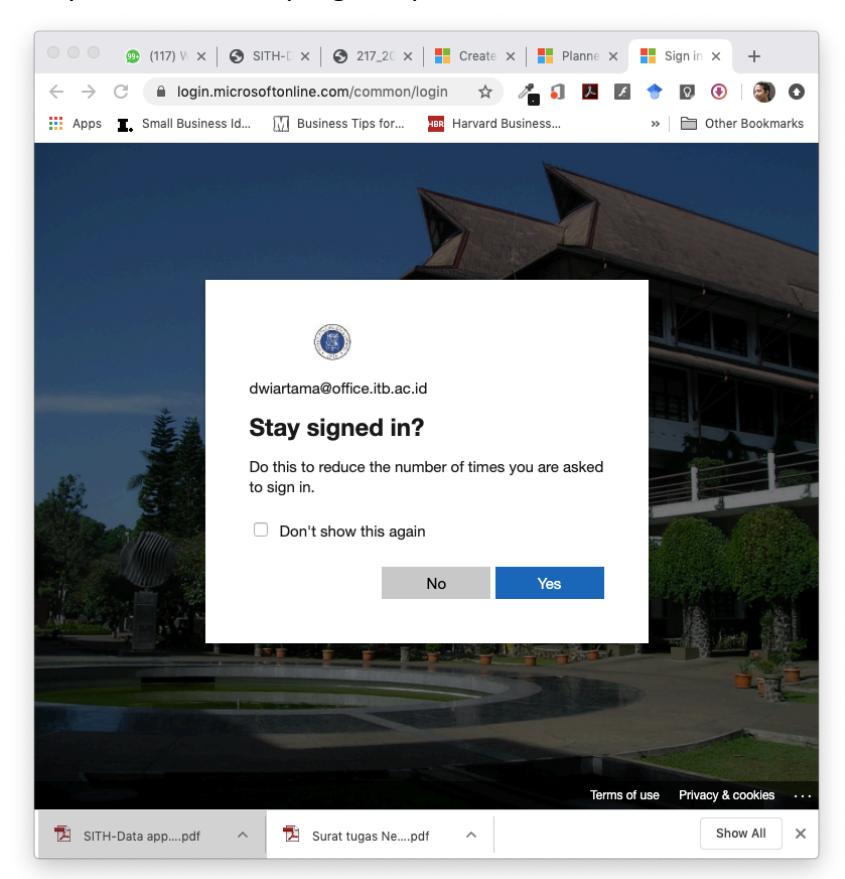

4. Pilih Team tempat Anda bekerja; dalam hal ini pilih Sekolah Ilmu dan Teknologi Hayati ITB:

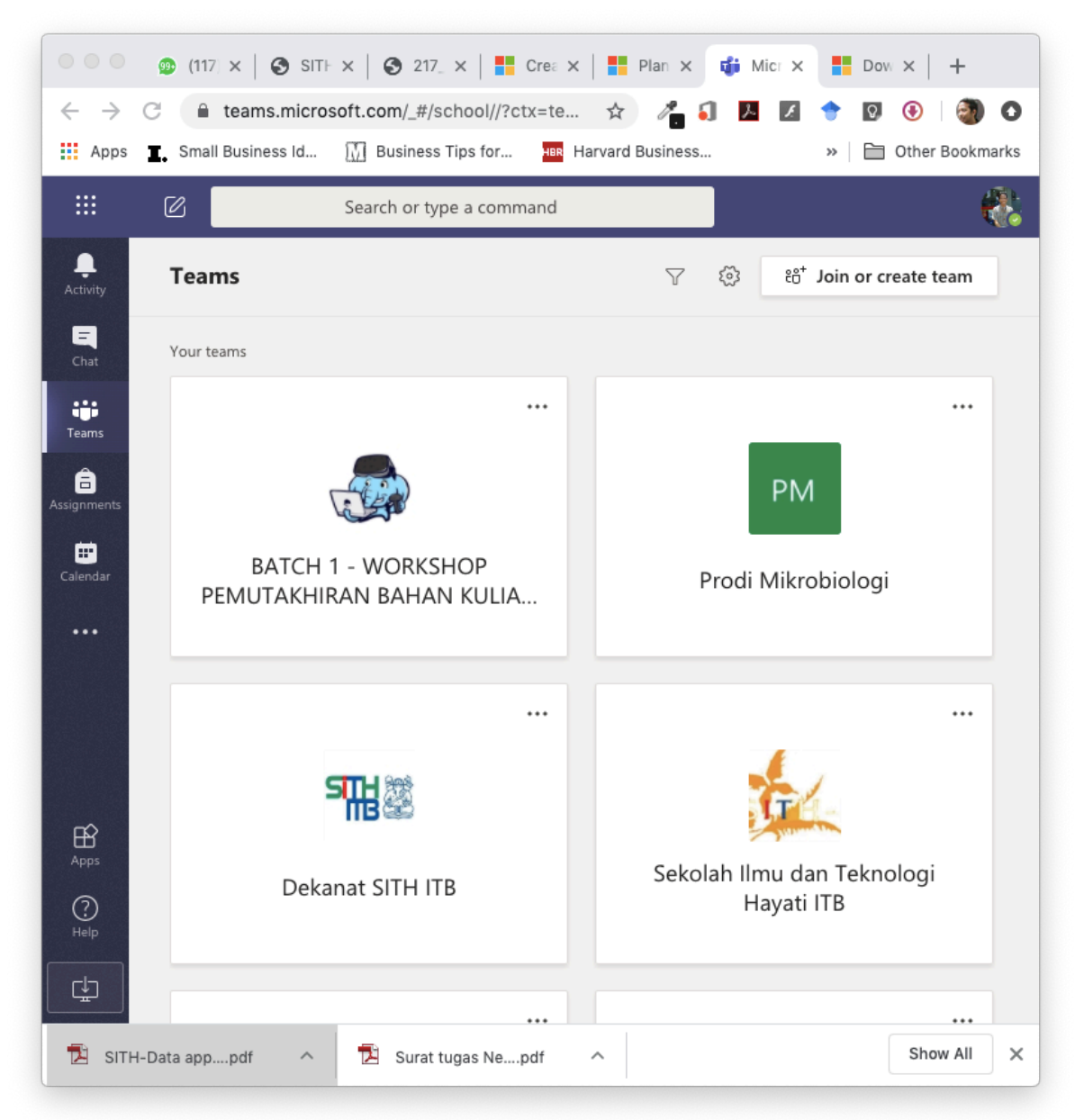

5. Bapak Ibu sudah berhasil masuk ke dalam Team manajemen SITH ITB. Tampilan berikutnya adalah seperti ini:

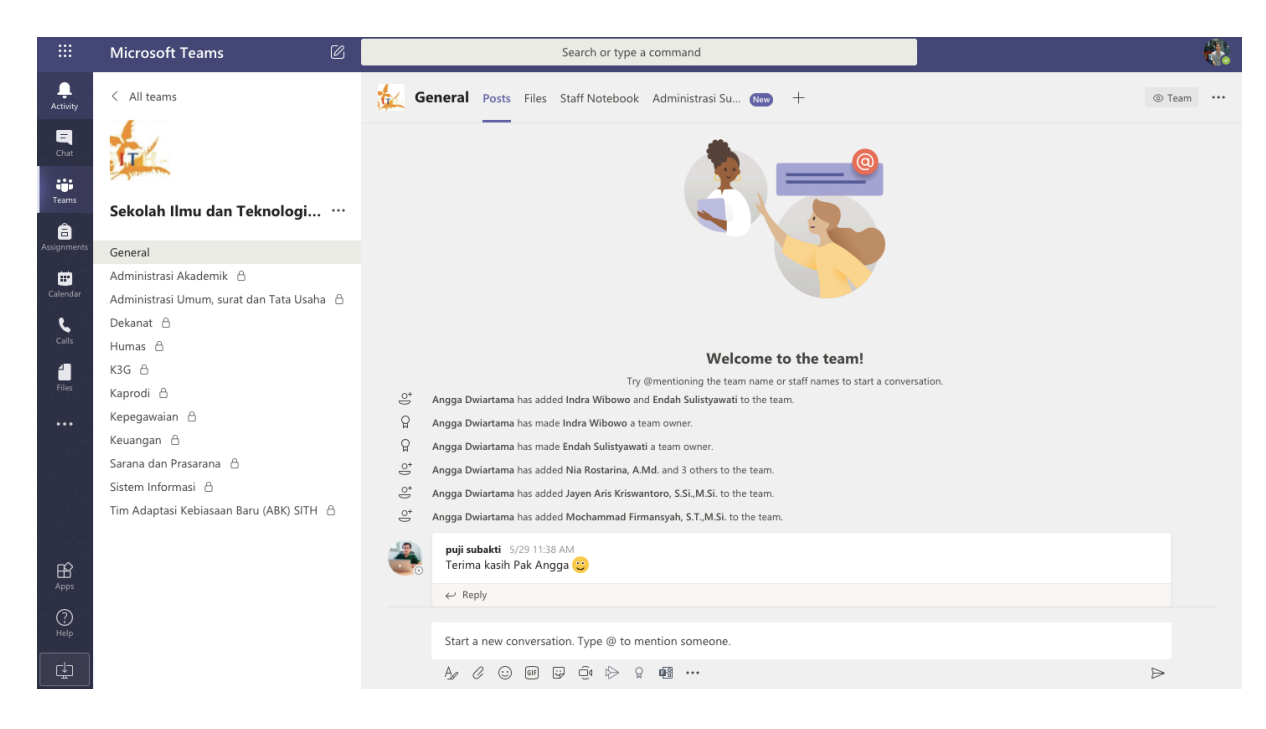

Bapak Ibu bisa mulai bekerja dan berdiskusi di bagian General (lihat kolom di sisi kiri), atau secara spesifik di subbagian (Channel) masing-masing.

- 6. Cara berkomunikasi menggunakan sistem yang serupa dengan WhatsApp. Untuk memanggil seseorang dalam percakapan, gunakan tanda '@', misal: @Angga Dwiartama
- 7. Apabila Bapak Ibu akan membahas isu spesifik, cukup balas di bagian Reply di bawah pesan yang ada.
- 8. Apabia Bapak Ibu akan memulai pembicaraan baru, Tulis pesan di kotak paling bawah 'Start a new conversation'
- 9. Untuk mengunggah file ke Channel masing-masing, klik tab Files di bagian paling atas, dan pilih tanda Upload. Bapak Ibu bisa menginformasikan ke anggota tim apabila ada file yang diunggah yang perlu menjadi perhatian yang lain.

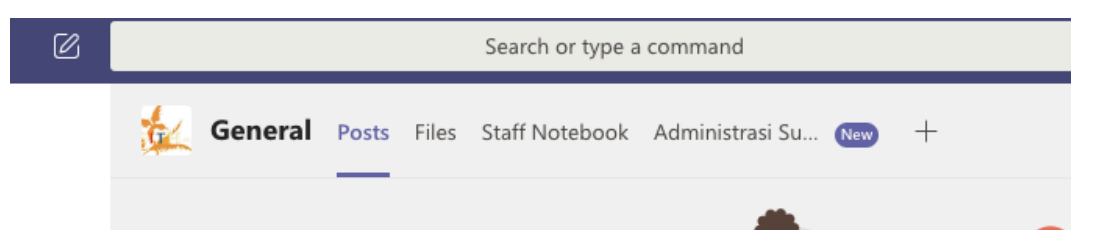

10. Untuk melihat catatan-catatan rapat atau Memo, klik Staff Notebook di sebelah Files (lihat gambar di atas), dan pilih halaman yang dicari

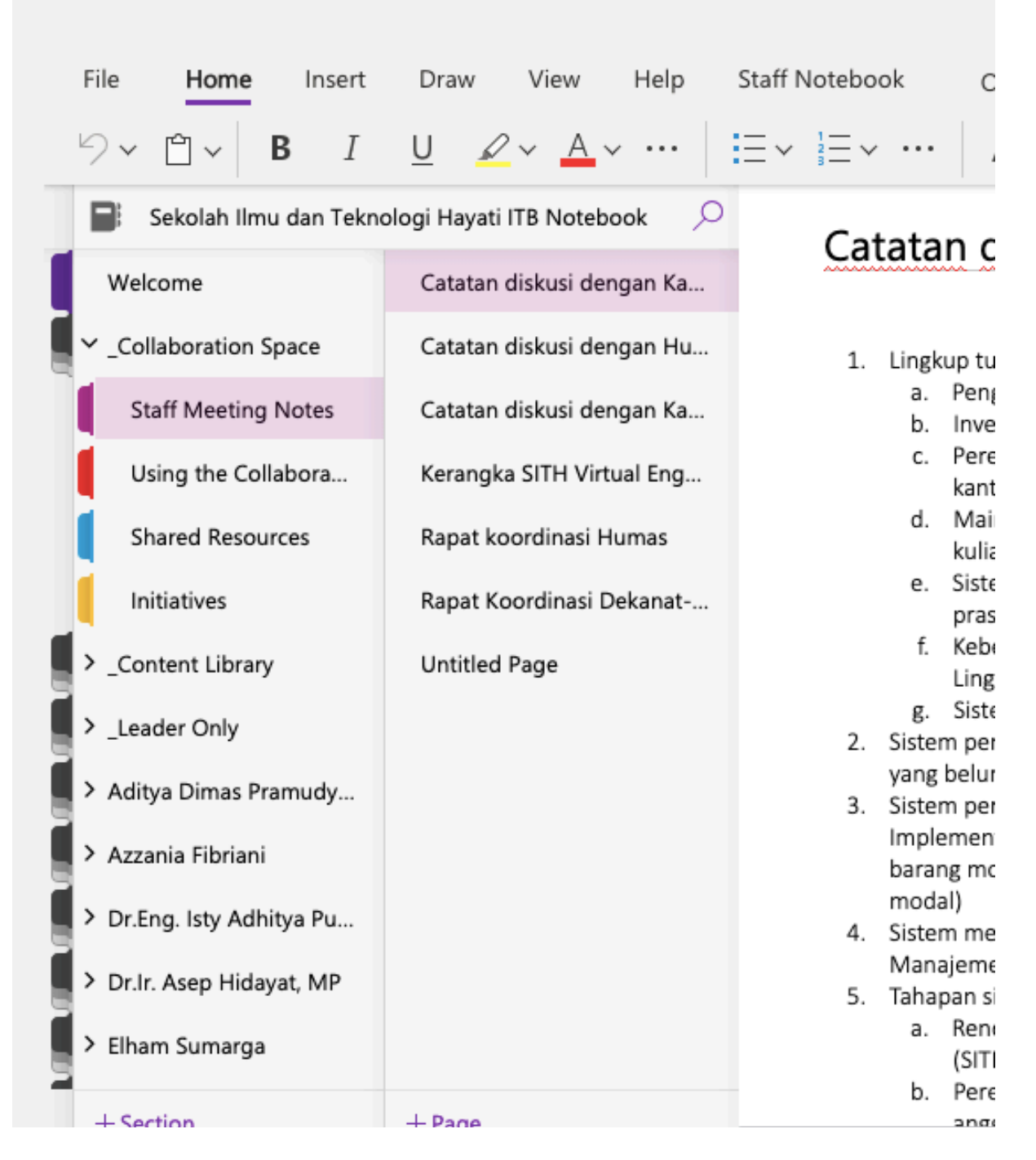

Di bagian SITH ITB Notebook ini, Bapak Ibu bisa melihat halaman-halaman yang berbeda.

Collaboration Space digunakan untuk share catatan rapat atau memo. Halaman ini bisa dibaca dan diedit oleh semua orang.

Content Library digunakan untuk memberikan catatan dari Dekanat ke staff. Bapak Ibu dapat membaca catatan ini, tapi tidak bisa mengubah/edit.

Leader Only hanya bisa dibaca oleh Dekanat

Di bawah Leader Only, ada buku catatan untuk masing-masing orang. Buku ini hanya bisa dibaca dan diedit oleh Dekanat dan orang yang bersangkutan.